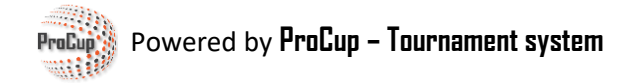

# **Anvend og aktiver Stripe betalingsløsning**

Vi samarbetar med kända betalningsaktörer för hantering av olika betalningsfunktioner. Genom att koppla på betalningsfunktioner kort från Stripe samt Klarna så slipper ni allt krångel med påminnelser och betalningar. Klarna erbjuder faktura samt direktbetalning via bank.

Allt detta sker automatiskt i systemet och ni får direkt utbetalt till ert konto inom ett par dagar. Oavsett om fakturan är betald eller ej. Enkelt och tidsbesparande.

Först måste dock er turnering ansöka till Stripe för att få ett konto godkänt hos dem. ProCup tar hand om hela denna process åt er. Normalt tar det mindre än 24 timmar efter vi fått in samtliga uppgifter, tills ert konto blir godkänt.

Vi samarbejder med kendte betalingsaktører om styring af forskellige betalingsfunktioner.

Ved at koble kortbetalingsfunktioner fra Stripe og Klarna slipper du for alt besværet med påmindelser og betalinger. Klarna tilbyder faktura og direkte betaling via bank.

Alt dette foregår automatisk i systemet, og du vil blive betalt direkte til din konto inden for et par dage. Uanset om fakturaen er betalt eller ej. Enkelt og tidsbesparende.

Først skal din turnering dog ansøge om Stripe for at få en konto godkendt hos dem. ProCup tager sig af hele denne proces for dig. Normalt går der mindre end 24 timer efter vi har modtaget alle oplysningerne, til din konto er godkendt.

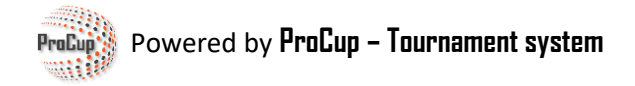

## **Ansøgning till Stripe genom ProCup**

Under Design-menuen:

11: Tilknyt betalingsfunktioner Ved at tilknytte betalingsfunktioner, som faktura, kort samt bankoverførsel så slipper I for alt besværet med påmindelser och betalinger. Betalingsløsning tilsluttet - dog deaktiveret.

**Betalingsfunktioner** 

Eller i MyTeam menyn, välj nedanstående menypunkt: Design og indstillinger **Tilknyt betalingsfunktioner MyTeam - indstillinger** Design tilmeldingsformular Design gæstekort og valgfri felter **Opret agent login** 

Øverst vises transaktionsgebyrerne for de forskellige betalingsmuligheder.

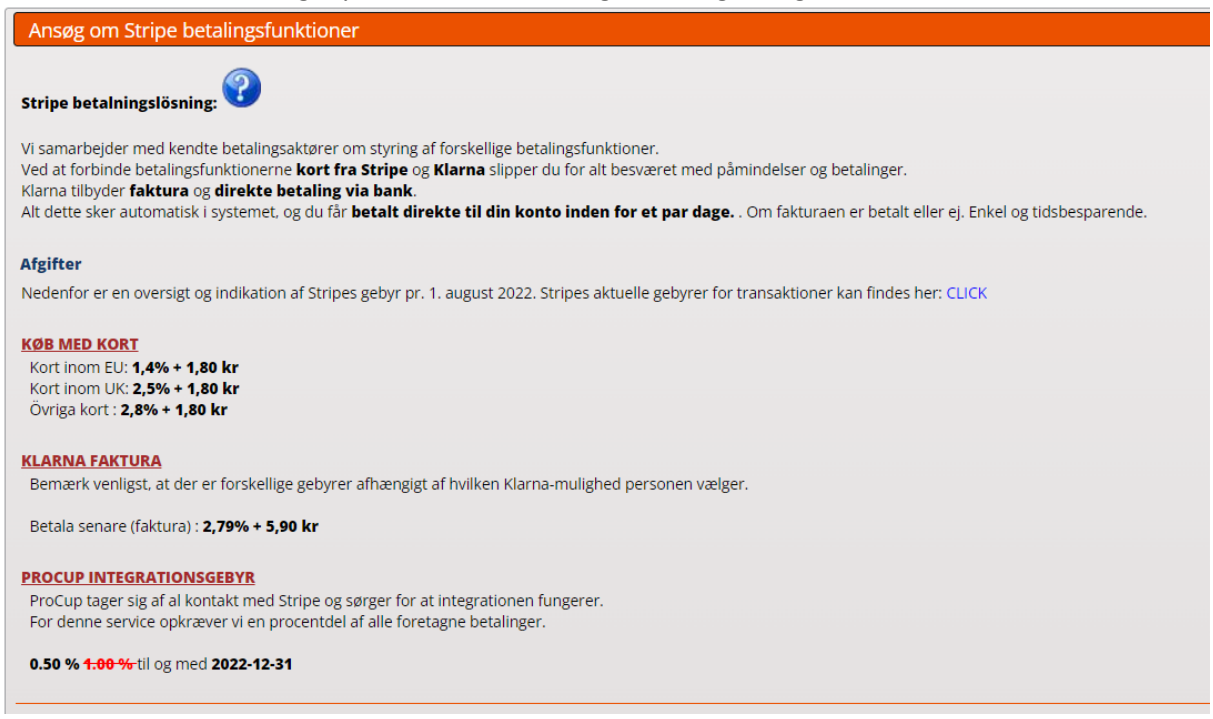

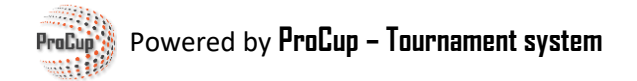

Ved at afkrydse Jeg vil ansøge, åbnes en formular med forskellige indtastningsfelter.

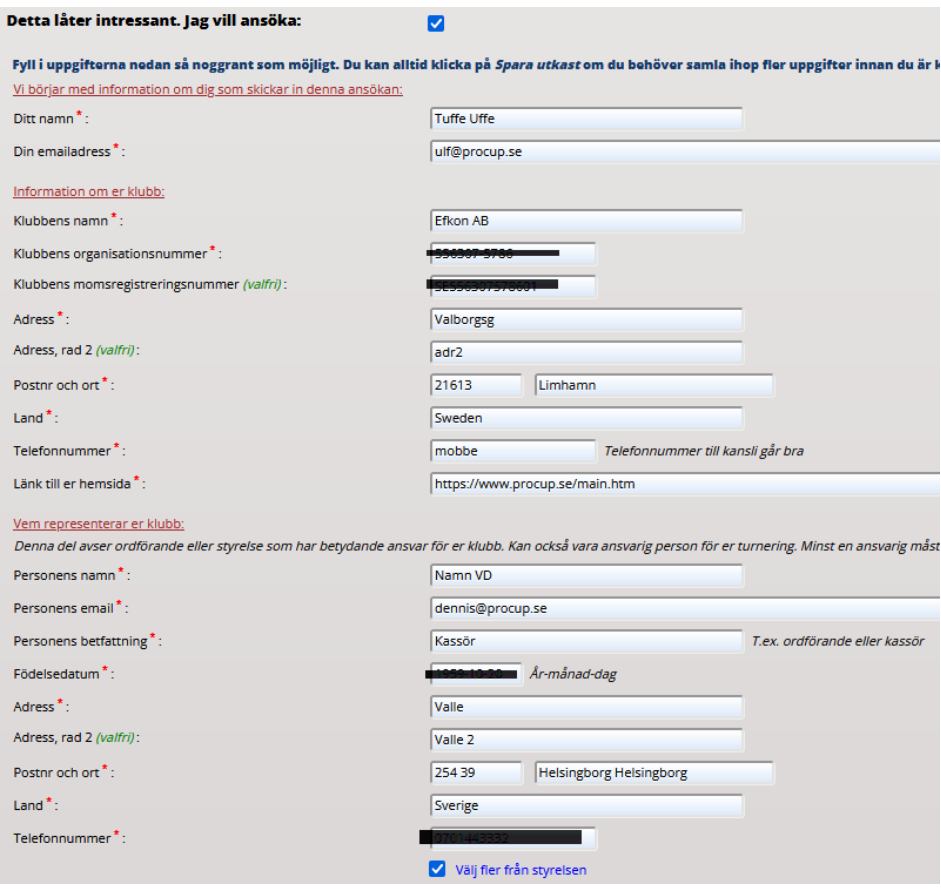

Udfyld så nøjagtigt som muligt. Hvis du har brug for at indsamle flere oplysninger, kan du klikke på **Gem udkast**. Når du har indtastet alle oplysninger, skal du klikke på **Send ansøgning**.

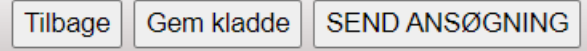

Nu vil ProCup fuldføre ansøgningen for dig til Stripe. Du kan modtage e-mails eller opkald fra ProCup med spørgsmål om supplerende information. For eksempel kopi af identitetsdokument.

Når ansøgningen er godkendt, får du besked fra ProCup.

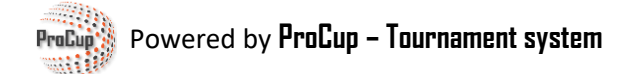

*Afhængigt af typen af turnering kan betalingsfunktionerne skræddersyes til dine specifikke behov. - Bruger du MyTeam med gæstekort og overnatning?*

- *- Er din turnering en endagsturnering?*
- *- Skal indberetningsteamet kun kunne betale med kort?*

*Valgmulighederne nedenfor kan hjælpe dig med at beslutte, hvilke indstillinger der passer bedst.*

# **Mulighed A: Så simpelt som muligt.**

Denne mulighed er fin til endagsturneringer uden overnatninger og gæstekort. Uanset om du kører med eller uden MyTeam. Derudover kan den med fordel bruges til arrangementer, f.eks. tilmelding til sommerlejr eller træningslejr.

#### **Hvis du ikke kører MyTeam:**

Under Design-menuen:

11: Tilknyt betalingsfunktioner

Ved at tilknytte betalingsfunktioner, som faktura, kort samt bankoverførsel så slipper I for alt besværet med påmindelser och betalinger. Betalingsløsning tilsluttet - dog deaktiveret.

**Betalingsfunktioner** 

#### **Hvis du kører MyTeam:**

Under MyTeam menuen:

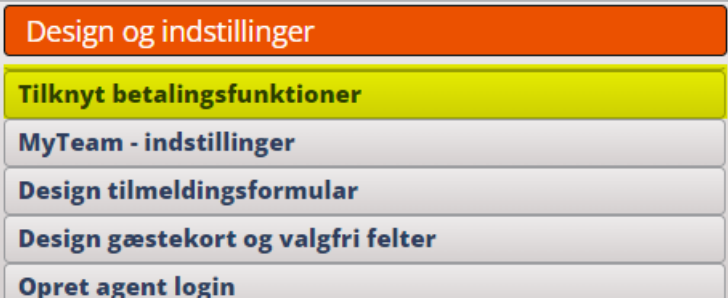

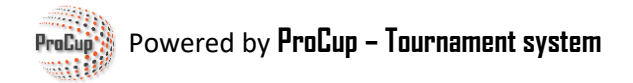

## Sæt kryds ved **Aktiver livebetalinger for denne turnering.**

Kort er forvalgt. Du kan vælge, om Klarna-faktura skal være en mulighed eller ej.

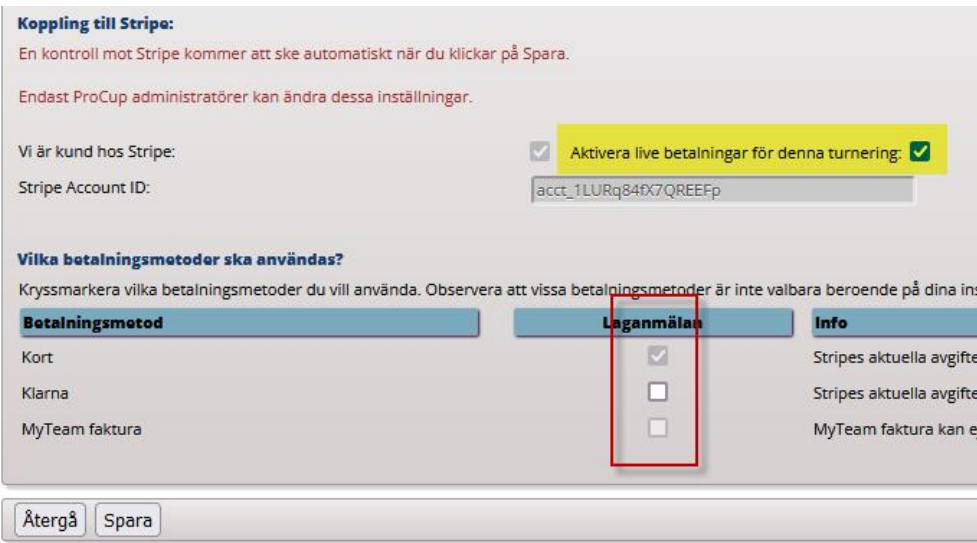

#### Design tilmeldingsformular:

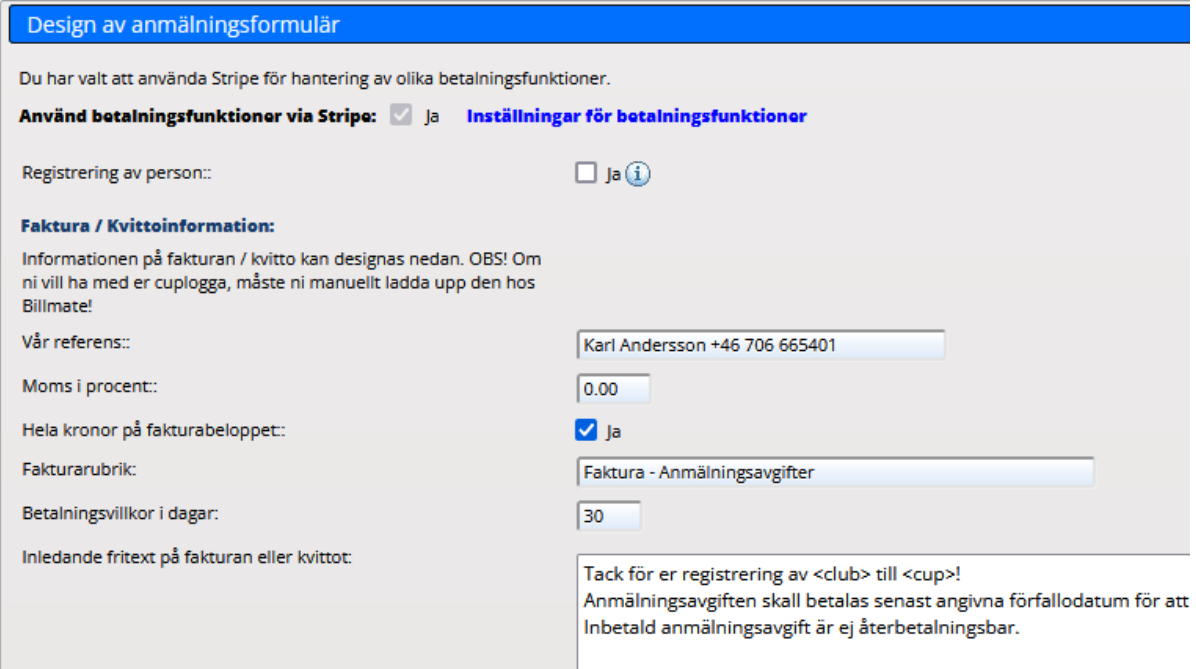

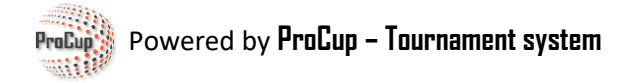

Udfyld med det korrekte tilmeldingsgebyr:

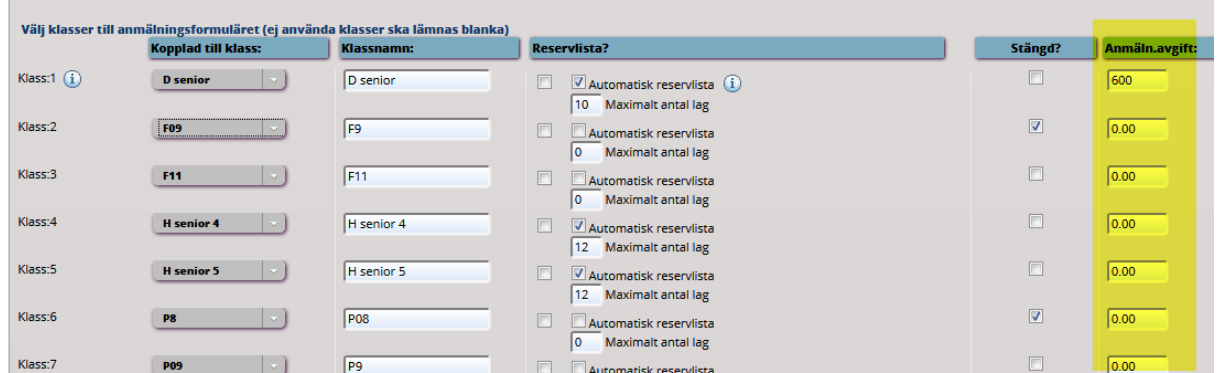

Gem og gentag eventuelt for andre sprog og valutaer.

Når holdene tilmelder sig på din turneringsside, får de mulighed for at betale med kort og Klarnafaktura, hvis du har valgt den mulighed.

Eller – hvis holdlederen ikke selv skal betale – kan han sende et betalingslink til den, der skal betale.

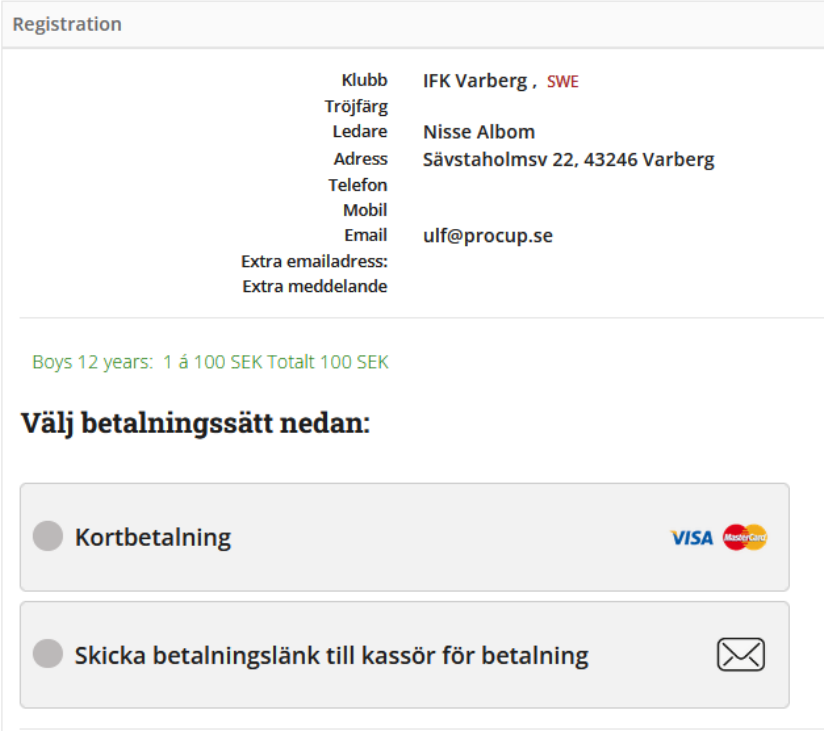

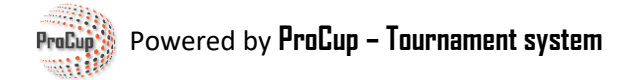

#### **Hvis du ikke kører MyTeam:**

Under Menu - Tilmeldingsfase - vises nu to menuer relateret til betalingsfunktioner:

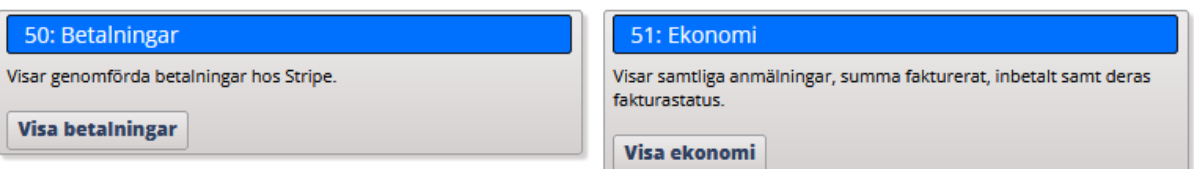

#### **Hvis du kører MyTeam:**

Under menu MyTeam er der forskellige menuer for betalinger og fakturaer.

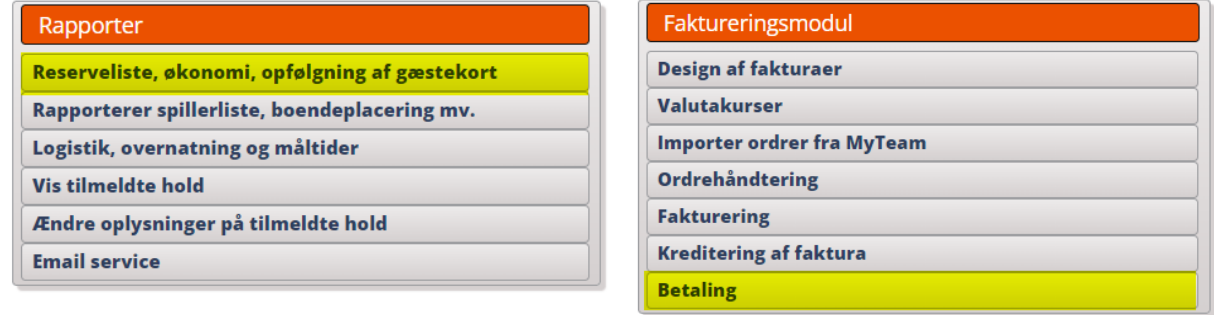

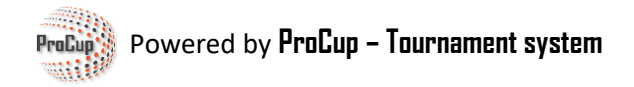

# **Mulighed B: MyTeam - mange funktioner.**

Denne mulighed er velegnet til turneringer med overnatninger og gæstekort.

Under MyTeam menuen:

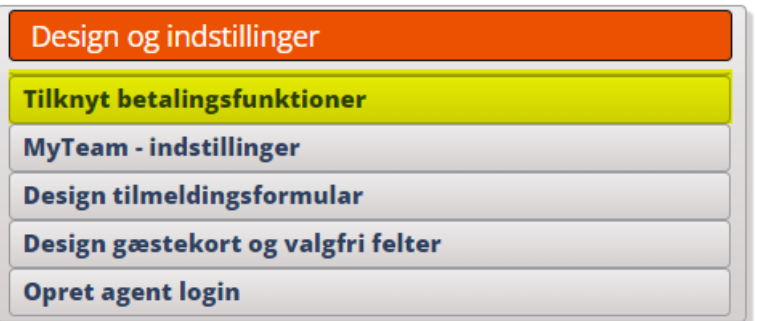

Sæt kryds ved **Aktiver livebetalinger for denne turnering**.

Bemærk venligst, at der er to separate kolonner med indstillinger – **Holdtilmelding** og **betalingslink**.

*Holdregistrering* henviser til indstillingerne for holdregistrering via den officielle turneringsportal. I eksemplet nedenfor har vi markeret, at betaling med kort eller att Klarna accepteres.

**Betalingslink** henviser til indstillingerne for gæstekort og tilføjelse af flere hold via holdlederens login til MyTeam. I eksemplet nedenfor har vi udover betaling med kort eller via Klarna også markeret standard MyTeam-faktura. Du sender selv betalingslinket fra menupunktet *Fakturering*.

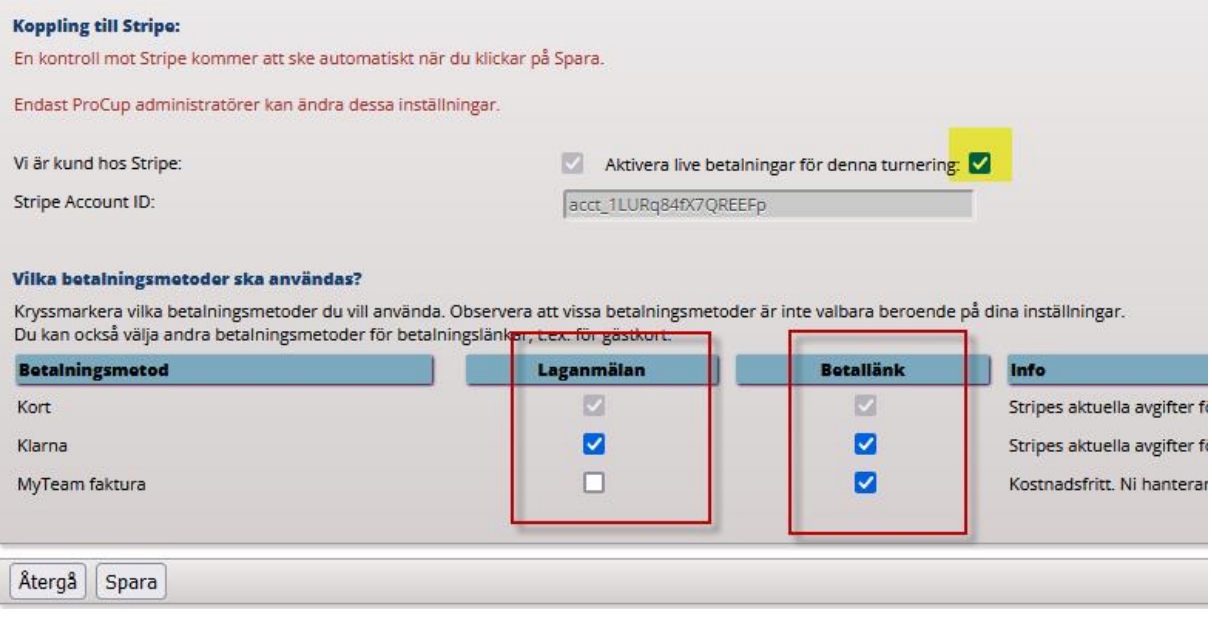

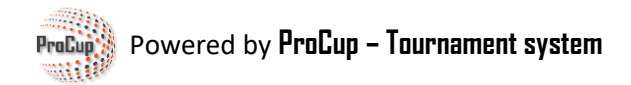

### Design tilmeldingsformular:

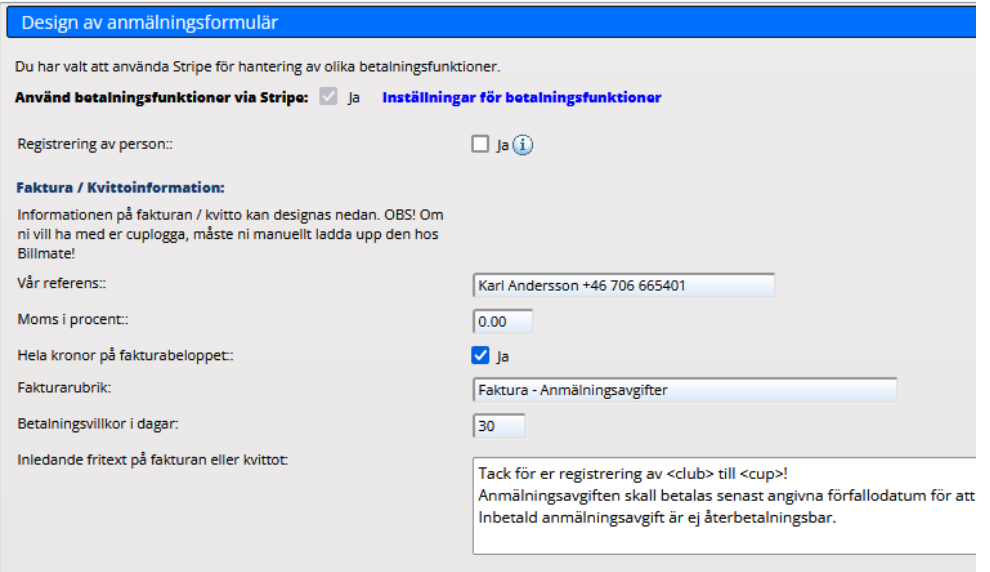

#### **Rabatkuponer på registreringsgebyrer**

**Dette er især vigtigt for egne hold, der vil deltage gratis i din turnering!**

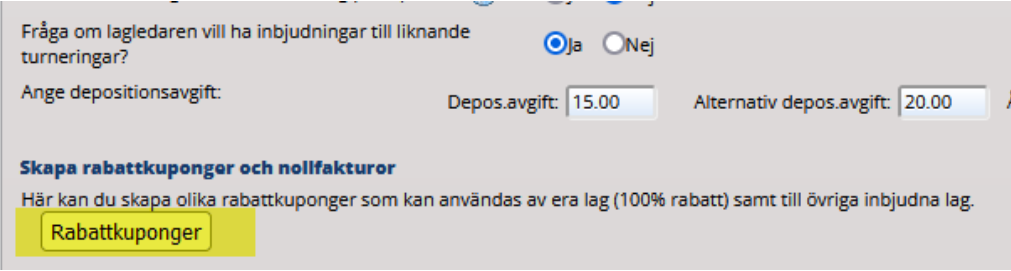

Du vil herefter modtage forskellige rabatkoder. For egne hold skal koden til 100% rabat derfor indtastes i forbindelse med holdtilmelding. Der oprettes så en nulfaktura.

Glem ikke at sætte kryds ved, at den også skal være aktiv.

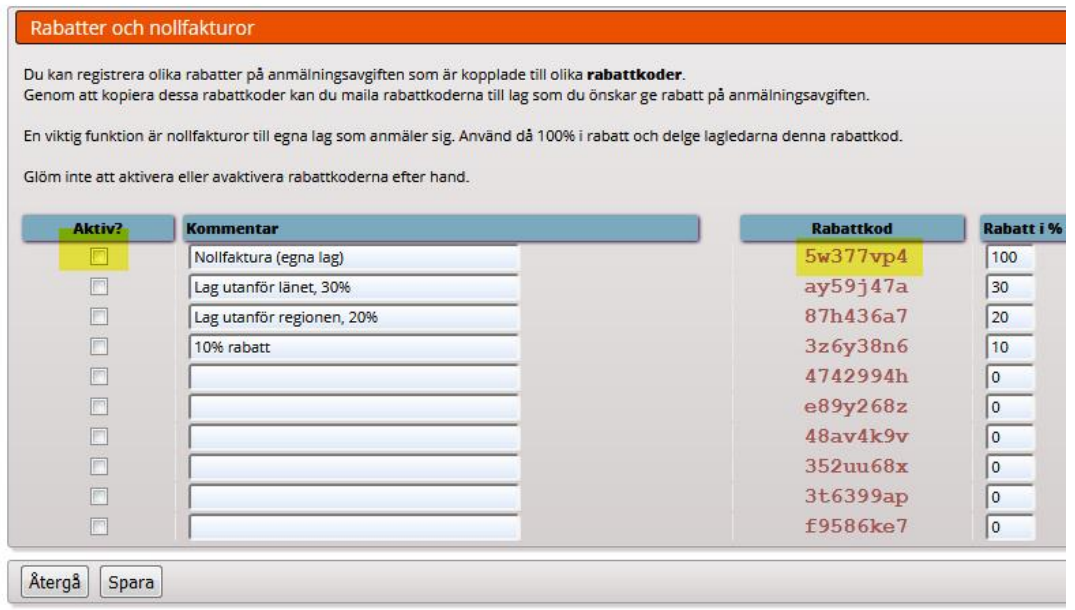

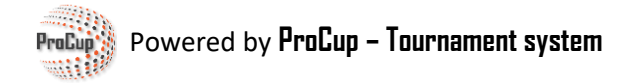

### **Rabat på early-bird og ekstra rabat fra andet hold og frem.**

Det anbefales at klikke på pdf'erne på skærmen for mere information.

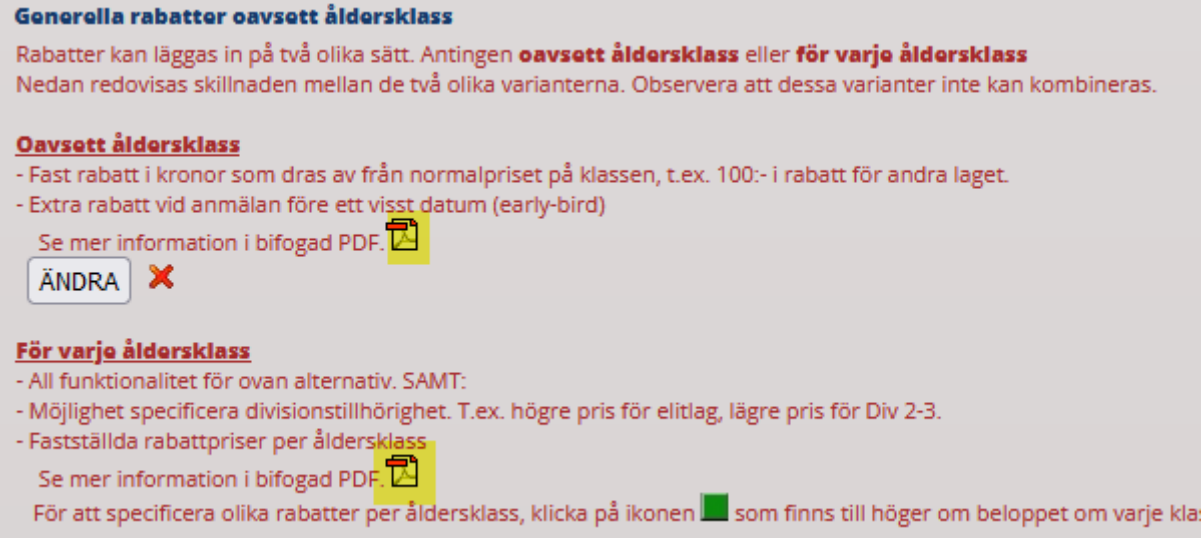

### Udfyld med det korrekte tilmeldingsgebyr:

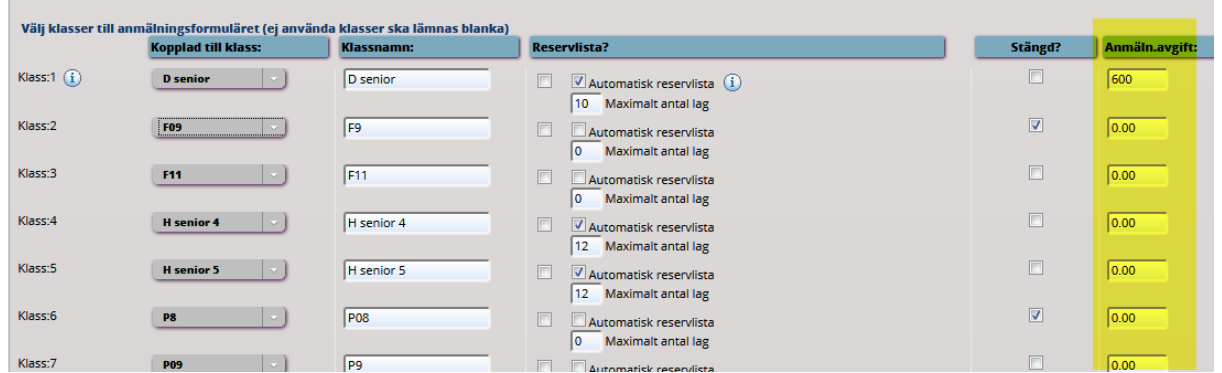

Gem og gentag eventuelt for andre sprog og valutaer.

![](_page_10_Picture_0.jpeg)

Når holdene tilmelder sig på din turneringsside, får de mulighed for at betale med kort og Klarnafaktura, hvis du har valgt den mulighed.

Eller – hvis holdlederen ikke selv skal betale – kan han sende et betalingslink til den, der skal betale.

![](_page_10_Picture_31.jpeg)